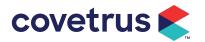

# **VisionVPM – Rapport Telemedicine**

### **Overview**

Appointments seen in Rapport can link to a new video conference. An email and/or txt is sent to the client with the link, which can also be sent to any vets who do not have access to Rapport. At the scheduled appointment time both vet and client can click the link to join the video conference.

Clinics must be signed up for Rapport Scheduling or Rapport Connect to access Rapport Telemedicine.

### Workflow

- 1. Create an appointment
  - a. In VisionVPM enter an appointment for a client with a mobile number / email address.

#### 2. Create video conference

- a. Login to Rapport.
- b. Go to Scheduler to see a list of appointments

| F                               | <u>RappOrt</u>  |                                                                                                  |                                 |                                                                        | ₽ <del>{</del> |
|---------------------------------|-----------------|--------------------------------------------------------------------------------------------------|---------------------------------|------------------------------------------------------------------------|----------------|
|                                 | Home Schedule ~ | Reviews - Clients - Campaigns                                                                    | Referrals - Outbox - Setup -    | ✓ Reports ✓                                                            |                |
| Clinic1 Rapport7 #7             | Scheduled \$    | Client ¢                                                                                         | Patient 🗢                       | Appointment                                                            |                |
| 4 🛗 Thursday, April 09 2020 🐱 🕨 | 10:00 AM        | DA Dorothy Abernathy, 02<br>Unic 51/22 Carnegie Place Greenfields ,Lakeland<br>Orange State 6210 | Rebel<br>Birman<br>21 years old | Appt. Type: Sick Visit:<br>Appt. Column: HA<br>Provider: Dr.Klein (33) | Send Message   |
| TOTAL APPOINTMENTS              |                 |                                                                                                  |                                 |                                                                        |                |
| CONFIRMED APPOINTMENTS          |                 |                                                                                                  |                                 |                                                                        |                |
| UNCONFIRMED APPOINTMENTS        |                 |                                                                                                  |                                 |                                                                        |                |
| FILTER:                         |                 |                                                                                                  |                                 |                                                                        |                |
| Q, type to search               |                 |                                                                                                  |                                 |                                                                        |                |
| DISPLAYED:<br>ALL               |                 |                                                                                                  |                                 |                                                                        |                |
| FONT SIZE:                      |                 |                                                                                                  |                                 |                                                                        |                |
|                                 |                 |                                                                                                  |                                 |                                                                        |                |

- c. Select the appointment from the schedule page or the confirmation page by clicking the appointment type/column/provider section of the appointment to open the appointment details window.
  - i. A video conference can be created from any appointment in the schedule that has:
    - 1. a defined client with a valid email or text message on file
    - 2. a defined provider

| Appointment Details |                                                      | (D:4041   | 4.15                 | ×                                         |
|---------------------|------------------------------------------------------|-----------|----------------------|-------------------------------------------|
| REASON              | Sick Visit:<br>Thursday, April 9th 2020, 10:00:00 am | COLUMN    | HA<br>15 minutes     | Co Turn Appointment To A Video Conference |
| PROVIDER            | Dr.Klein (33)                                        |           |                      |                                           |
| Communication Log   |                                                      |           |                      |                                           |
|                     |                                                      | NO COMMUN | ICATIONS AVAILABLE Z |                                           |

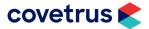

- d. Click **Turn Appointment to a Video Conference** to create a video conference linked to this appointment.
- e. Click Turn to Video Conference
  - i. The **Send invite to client** checkbox will be selected by default and will send an email/txt to the client containing a link for the video conference appointment.

| Appointment Details |                                                                  | ID:4041                | 4,15                            | X                                        |  |
|---------------------|------------------------------------------------------------------|------------------------|---------------------------------|------------------------------------------|--|
| REASON              | Sick Visit:                                                      | COLUMN                 | на                              | G Turn Appointment To A Video Conference |  |
| DATE                | Thursday, April 9th 2020, 10:00:00 am<br>Dr.Klein (33)           | DURATION               | 15 minutes                      |                                          |  |
| Send invite to cl   | d/or a text message will be sent immediately to the client to in | vite him/her to accept | this Video Conference invitatio | Turn To Video Conference                 |  |
| Communication Log   |                                                                  |                        | CATIONS AVAILABLE 2             |                                          |  |

- ii. The client will receive an email/txt containing the link to the video conference.
- iii. The client must click the link in the email/txt to **Accept Invitation** for the meeting to take place.

| 9 | / |
|---|---|
|   |   |

Dear Dorothy,

You are invited by Clinic1 Rapport7 to participate to a Video Conference for Rebel's upcoming appointment.

Please take a moment to review the date and time.

Rebel has an video appointment on Thursday 4/9/2020 at 10:00 AM with Hayley A.

To accept this invitation, please click below

Accept Invitation

Thank you for confirming this appointment. If you are unable to keep this appointment, please call the office at 12345678 as soon as possible to reschedule.

Taking care of your beloved pets is our top priority. We greatly appreciate your business and we are looking forward to your next visit. If you have any questions, please email us at <u>hayley king@covetrus.com</u>.

Sincerely,

Clinic1 Rapport7

Unsubscribe from any future mailings

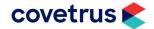

f. After the client clicks the confirmation link in the txt/email, a message will pop up regarding browser information if they are using an unsupported browser. The client can choose the option to **Proceed regardless and don't repeat this warning**.

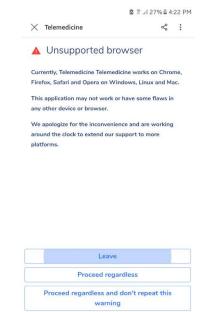

- g. The vet can click on the video conference link at any time to see the status of the video conference: invite sent, waiting for confirmation, confirmed.
- 3. Invite a vet who does not have access to the Rapport practice administration site
  - a. Anyone who has access to the Rapport practice administration (staff) site, can send an invite to the provider scheduled for this video conference.
  - b. Click on the appointment from the schedule page or the confirmation view to open the Appointment Details window.

|                                 | Rappor                             | t.                                                  |                     |                                          |  |
|---------------------------------|------------------------------------|-----------------------------------------------------|---------------------|------------------------------------------|--|
|                                 | Home Schedu<br>Appointment Details |                                                     |                     | in × Reports × ×                         |  |
| Clinic                          | REASON                             | Sick Visit:test link beta                           | ID:40407.15         | open video conference                    |  |
| 4 🍏 Mor                         | DATE                               | Monday, April 6th 2020, 8:00:00 am<br>Dr.Klein (33) | DURATION 30 minutes | Send video Link<br>Update video provider |  |
|                                 | Communication Log                  |                                                     |                     |                                          |  |
|                                 | SUPPORT DATE                       | EVENT                                               | TO FROM             | STATUS MESSAGE                           |  |
| Displayed:<br>ALL<br>PONT SIZE: | © 03/04/2021                       | 2 34331 PM Confirmation Received                    | ► 156.107.172.176   | 0                                        |  |

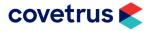

c. Select Send video link.

|                                                              | Ropport                               | ProductPlan<br>https://app.productplan.com/users/sign_in |                                                | Û Đ                                                     |    |
|--------------------------------------------------------------|---------------------------------------|----------------------------------------------------------|------------------------------------------------|---------------------------------------------------------|----|
|                                                              | Home Schedule >                       | Reviews – Clients – Camp                                 | aiens Referrals v Outbox v Sete<br>ID:40407.15 | v Reports v                                             | ×  |
| Clinic                                                       |                                       | :test link beta<br>April 6th 2020, 8:00:00 am<br>33)     | COLUMN HA<br>DURATION 30 minutes               | open video conference<br>Close<br>Update video provider | re |
|                                                              | Send Video link to:<br>Dr.Klein (#33) | TO EMAIL                                                 | TO PHONE Enter Provider phone Keep 1           | Send Access Link to Provider                            |    |
|                                                              | Communication Log                     | EVENT                                                    | TO FROM                                        | STATUS MESSAGE                                          |    |
| FILTER:<br>Q. type to see<br>DISPLAYED:<br>ALL<br>FONT SIZE: | 03/04/2020 3:43:31 PM                 | Confirmation Received                                    | 150.107.172.176                                | 0                                                       |    |
|                                                              |                                       |                                                          |                                                |                                                         |    |

- d. Enter the email address / mobile number for the vet and click Send Access Link to Provider.
  i. If the provider associated with this call has no email or text on file, you can simply enter
  - an email, or a text and tick **Keep this contact on file** for the details to be saved on the provider file in Rapport.
- e. The provider can then receive an email on his personal email or phone from which he can attend the conference by clicking on the link provided in the email.

#### 4. Start the video conference

a. Once the client has accepted the video conference invitation, the video conference window will display **The video conference will be available soon**.

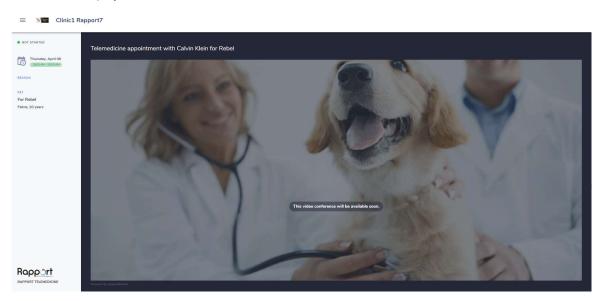

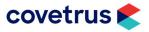

- b. Five minutes before the scheduled time, the video conference will switch to Start The conference status, allowing you to start the conference.
- The client view of the same conference will also allow the client to start the call from their side C. and get connected by video and voice to you.
- Once the conference has started each viewer will see the other person in the main window and d. themselves in the smaller window to the right.

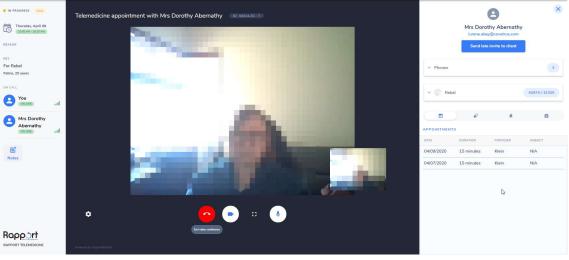

e. In the vet's view, in the right-hand panel, the client and animal details are displayed and also appointment history, prescriptions, reminders and clinical records tabs.

|            |      | ø |                                                                |          | Ô      |
|------------|------|---|----------------------------------------------------------------|----------|--------|
| FREATMENTS |      |   |                                                                |          |        |
| DATE       | CODE |   | DESCRIPTION                                                    | PROVIDER | QUANT. |
| 12/18/2014 | N/A  |   | check teeth                                                    | White    | N/A    |
|            |      |   | Relapse of<br>suspected<br>LPGS.<br>Halitosis,                 |          |        |
| 07/03/2014 | N/A  |   | Annaul<br>vaccination.<br>EDUF and<br>BAR. TPR is<br>nad, no c | N/A      | N/A    |
| 07/24/2013 | N/A  |   | Had bloods<br>and dental a<br>couple of<br>months ago at<br>an | N/A      | N/A    |

f. Notes can be written up during the video conference by clicking the Notes button. These can then be manually copied and pasted into the clinical record in VisionVPM.

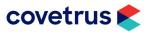

Clinic1 Rapport7

 $\equiv$ 

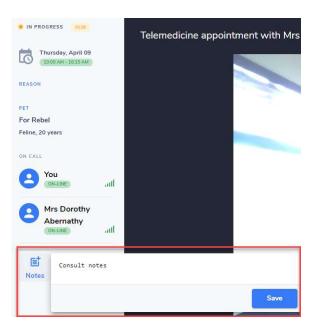

g. The Client will see a similar view without the client and animal details or the Notes.

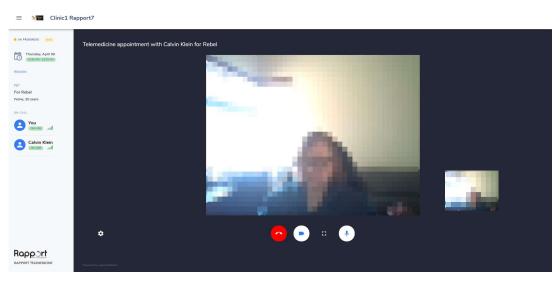

h. The conference call can be ended from either side by clicking Hangup.

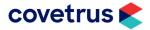

## **Contacting the VisionVPM Service Desk**

If you require help throughout the steps described in this document, please contact the VisionVPM Service Desk.

|       | New Zealand                    | Australia    |  |  |
|-------|--------------------------------|--------------|--|--|
| Phone | 0800 847 876                   | 1800 150 264 |  |  |
| Email | support.visionvpm@covetrus.com |              |  |  |

### **Document Information**

| Document Title         COVID-19 Payroll set up |                        |
|------------------------------------------------|------------------------|
| Created by 03/04/20 - Hayley King              |                        |
| Last Modified                                  | 15/04/20 - Lurene Abey |
| Current as of VisionVPM build                  | 2020.12                |

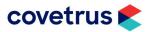